# **COX Homelife.**

## **Protect. Monitor. Control.**

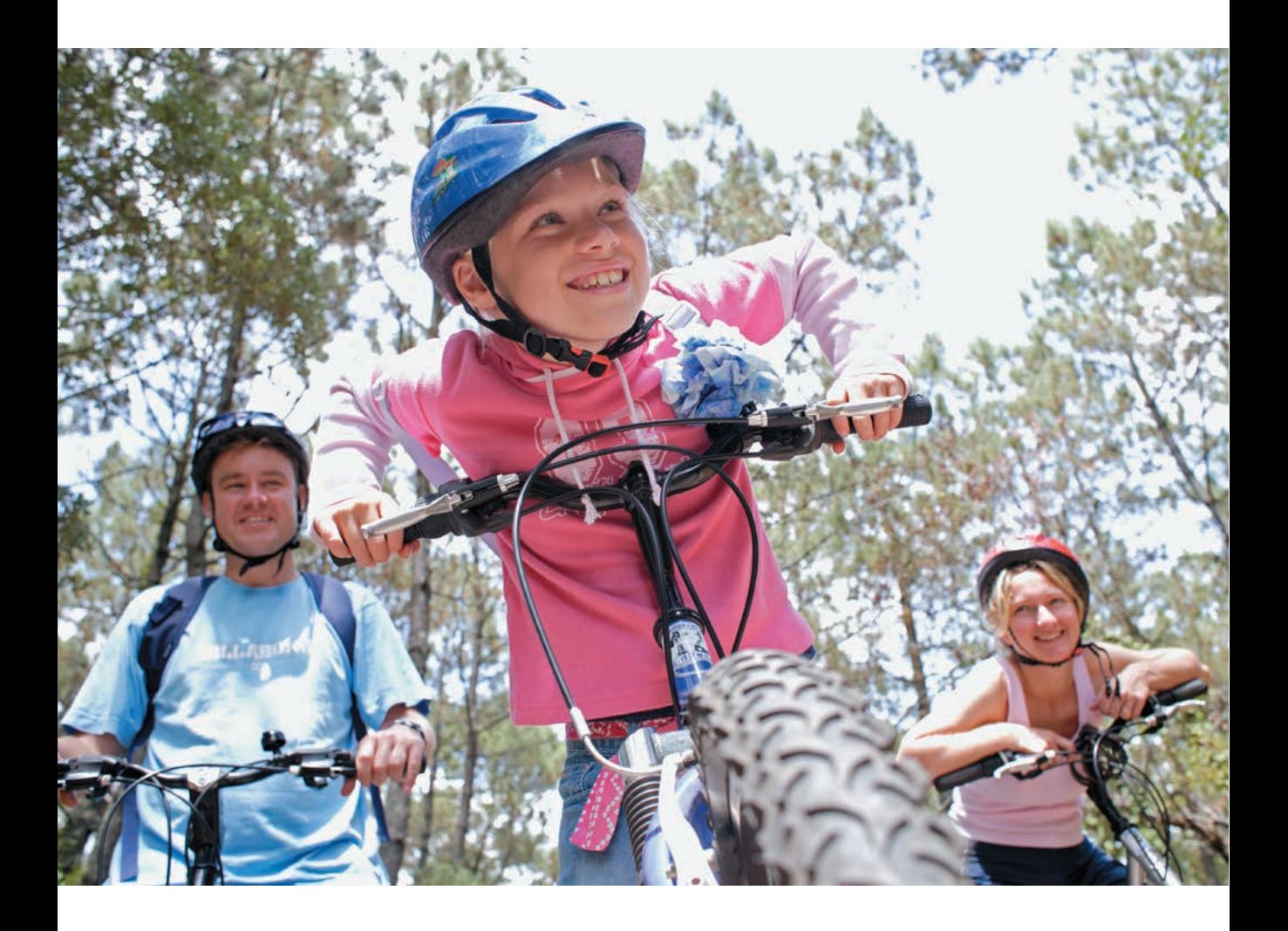

User Guide

Welcome to enhanced security for your home. Whether you're at home or away, at your desk or on the go, the Cox Homelife<sup>™</sup> system makes it simple to monitor your property, keep your loved ones safe, and stay connected to home and family from anywhere.

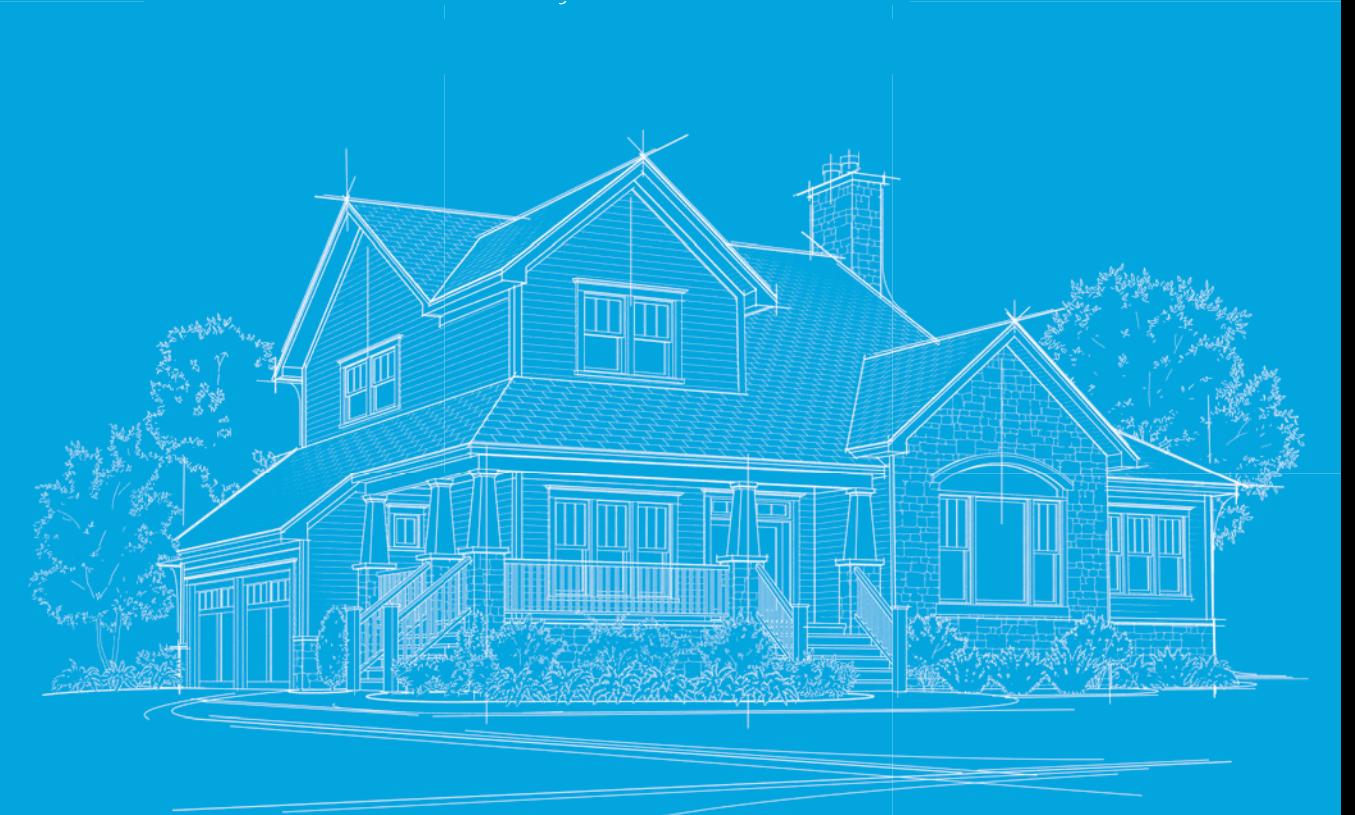

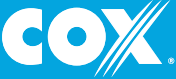

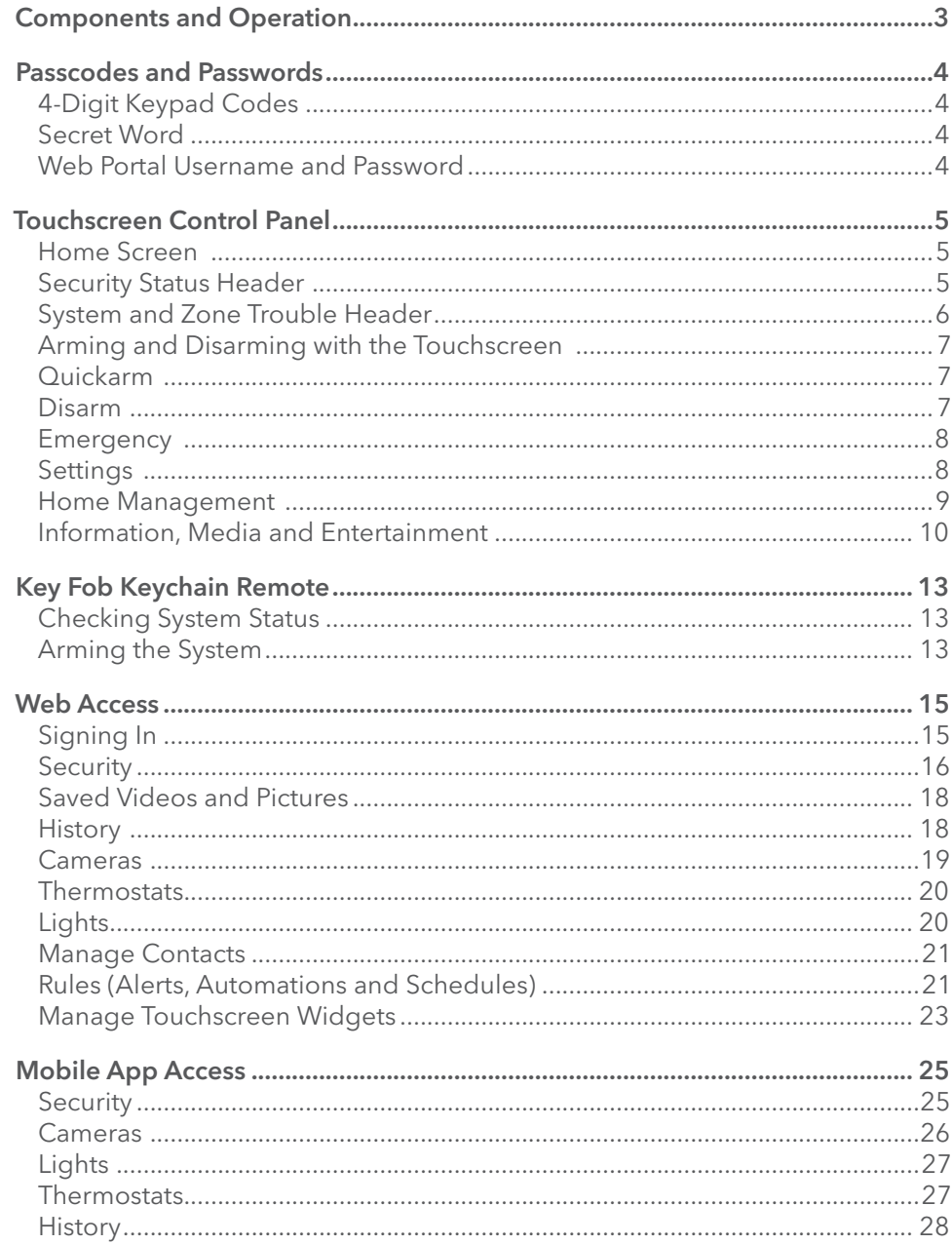

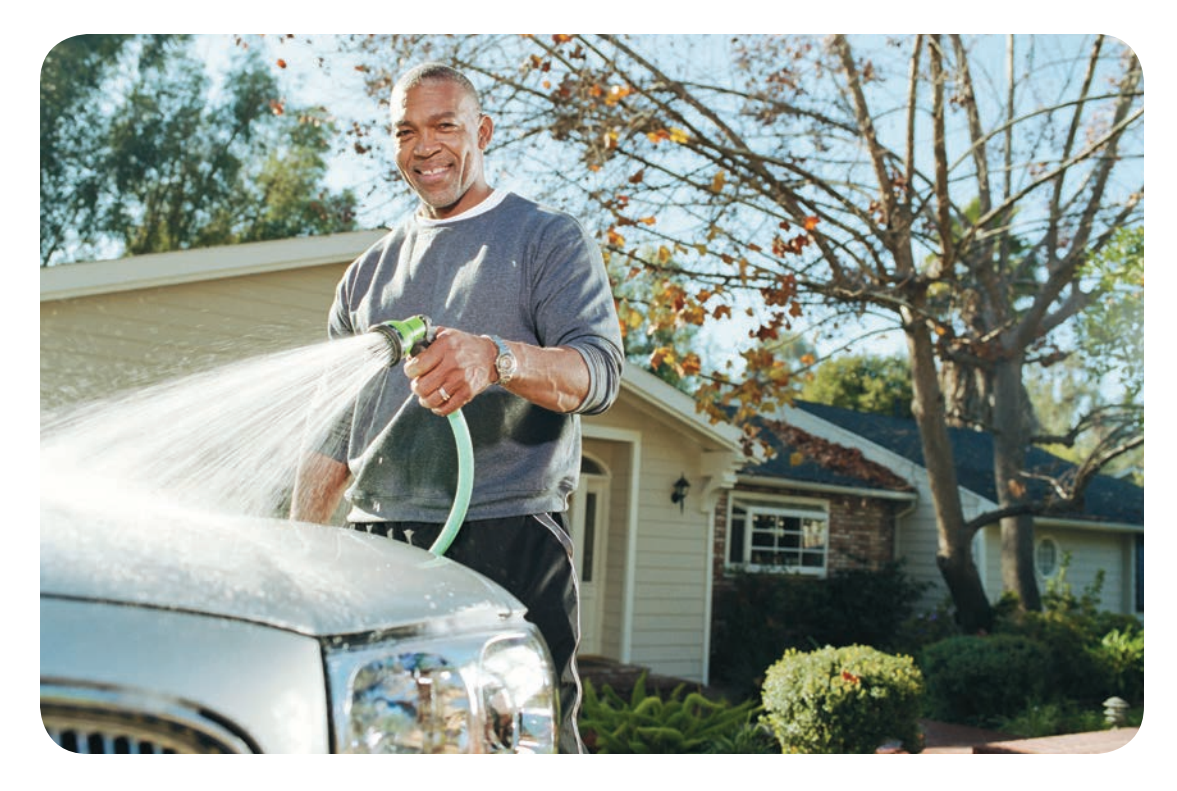

## Advanced security for what you want to protect

This User Guide is designed to help you learn how to take full advantage of your new system and protect the people and things that matter most in your life. The guide covers the components of your system; describes how to program, arm and disarm it; and discusses the ways you can control the system remotely — from a laptop or tablet computer, key fob or smartphone.

If you have any questions, please email or call us for technical support 24/7:

Email: www.cox.com/homelifesupport

Phone: 1-877-404-2568

Depending on what you have ordered, your security system may include the following:

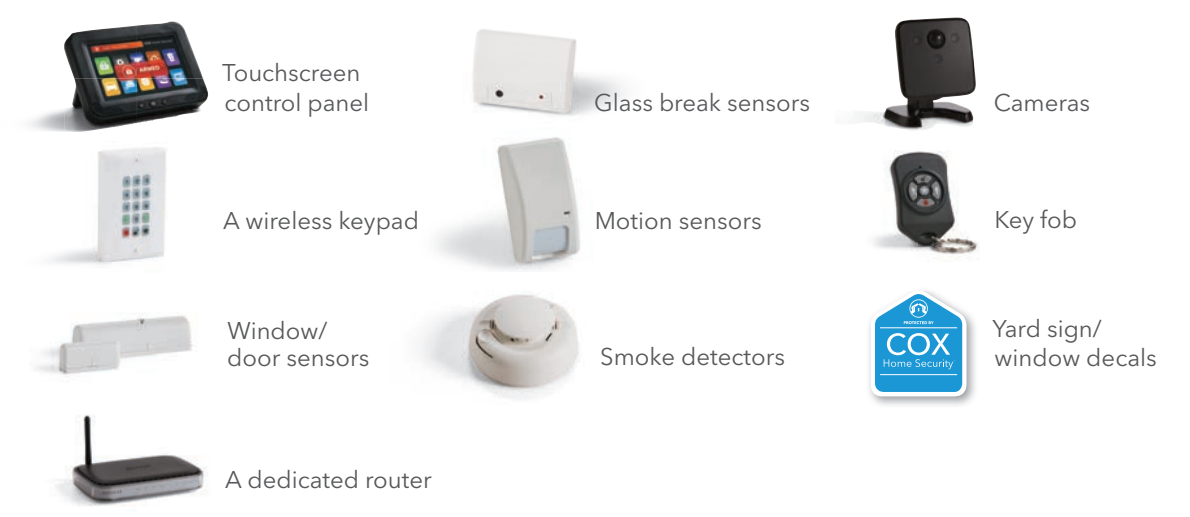

The Cox Homelife<sup>sM</sup> system uses a dedicated router and your data modem to communicate with the Central Monitoring Station, backed up by an advanced cellular communications network.

The router included in your system should not be changed, including factory settings and cable configuration, nor disconnected unless you're advised by Cox Communications.

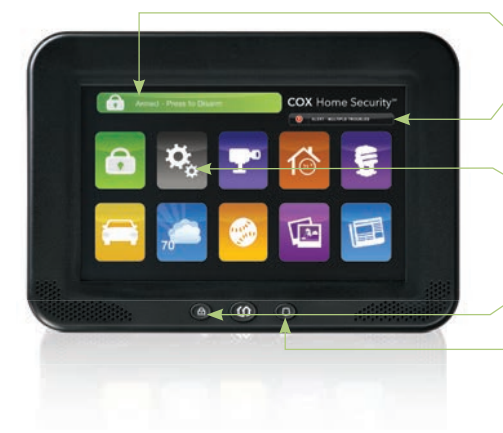

#### touCHSCreen Control Panel

- The **Security Status Header** is used to arm and disarm the system.
- The **System and Zone Trouble Header** displays only when there is a connectivity or power problem with the touchscreen, or when a sensor goes down or is being tampered with.
- The **Touchscreen** contains all of your apps and widgets for customizing and managing your system. To manage your widgets, go to the **Settings** widget, enter your four-digit Keypad Code and select the **Widgets** menu.

Press the **Quick Arm** button to arm your system in **Arm Away** mode.

Press the **Emergency Alarm** (panic) button to send a fire, medical or police alarm signal.

### Passcodes and Passwords

There are three pieces of confidential information that you must create to use the system. Write them down on something other than this User Guide (or your Quick Start Guide or your wallet card), and keep them in a safe, secure place.

**Keypad Codes.** You enter a 4-digit Keypad Code to arm and disarm the system via the touchscreen control panel, optional wireless keypad, web portal or mobile app. In addition, there are three other kinds of codes you can use:

- Guest codes can arm or disarm the system but do not have access to full system functionality.
- Arm Only codes can arm the system but cannot disarm it or perform any other function.
- A Duress code disarms the system similar to the master Keypad Code, but sends a silent alarm to the Central Monitoring Station for immediate police dispatch.

Go to the **Settings** widget, select **Security** and select **Manage Keypad Codes** to add, edit or delete any of these codes.

**Secret Word (Central Monitoring Station Passcode).** Your Secret Word is used to cancel a dispatch by the Central Monitoring Station in case of a false alarm. Go to the **Settings** widget and select **Advanced Settings > Central Station Passcode** to enter or edit your Secret Word.

*Note: Make your Secret Word easy to remember, pronounce and spell.*

**Subscriber Portal/Mobile Username and Password.** Manage your system from the online web portal or mobile app for iPhone,<sup>®</sup> iPod touch,® iPad<sup>®</sup> or Android<sup>®</sup>-powered device. Go to *https://portal.coxhomesecurity.com* to set up or change your username and password.

*Note: You are required to update your information in the Cox HomelifeSM subscriber portal with your permit number. Here is how to do this:*

- Go to https://portal.coxhomelife.com and log in.
- Select Security, then Emergency Dispatch Setup.
- At the bottom of this screen is the "Alarm Ordinance and Permit Registration" section.
- Enter your Alarm Permit Number and expiration date.

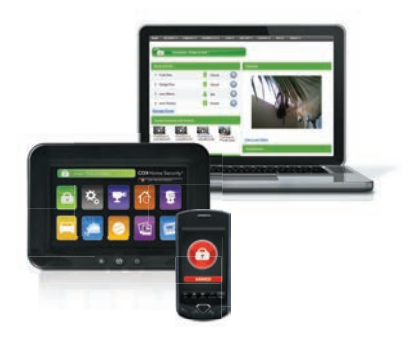

• Click on save.

**4**

## Touchscreen Control Panel

The interactive touchscreen control panel is the brain that enables you to operate your security system and interact with your home at the touch of a button. Depending on the options you have, you can use it to arm and disarm your system, view live video from cameras placed in your home, change light and thermostat settings, and view real-time web content — all from the full-color display. (Note: Your touchscreen should not be moved once it has been installed.) The following section provides an overview of your touchscreen and offers tips on how to use its range of features.

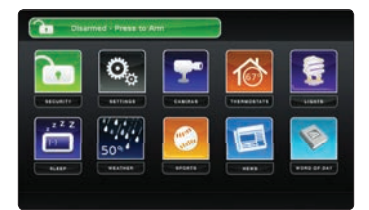

#### HOME SCREEN

The Home screen is the main display that provides quick access to all touchscreen features. In addition to the icons that make it easy to navigate, this screen provides a visible and audible alert if a sensor is triggered when the system is armed or if an environmental sensor, such as a smoke detector, is activated.

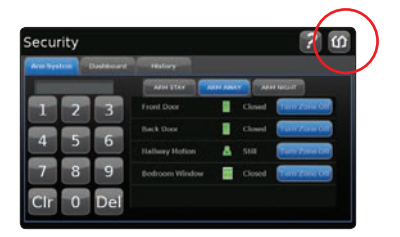

Press the Home button on the touchscreen at any time to return to the Home screen.

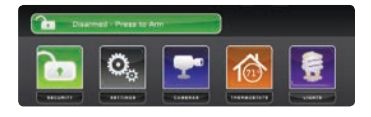

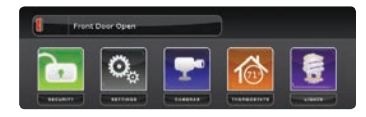

#### SECURITY STATUS HEADER

The Security status of your security system is displayed in the large Security Status Header. It displays whether the system is armed or disarmed. During an alarm, the **Security Status Header** changes to show an Alarm state.

When a condition such as an open door prevents the system from being armed, the condition is displayed and replaces the **Security Status Header** altogether.

#### System Status Colors and Icons

The Security Status Header can display different colors and icons that give you a quick overview of your system's status.

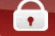

**Armed Away - Press to Disarm** 

A red bar with the locked padlock icon displays when the system is armed.

#### Դ-**Disarmed - Press to Arm**

A green bar with the unlocked padlock icon displays when the system is disarmed.

#### Arming in 56 Seconds

When you arm the system, an exit delay period begins. The System Status Header indicates the number of seconds remaining before the system is armed. You must leave the home and secure the door before the exit delay period ends.

#### **Alarm in Countdown**

When someone enters the home when the system is armed, an entry delay period starts (usually around 30 seconds). You have to disarm the system before the entry delay period expires.

#### SYSTEM AND ZONE TROUBLE HEADER

The System and Zone Trouble Header displays in the upper-right-hand corner of the touchscreen (and in the same position on the Subscriber Web Portal). It displays when there is a connectivity or power problem with the touchscreen. It also displays when a sensor is inoperable (such as due to a battery failure) or is being tampered with.

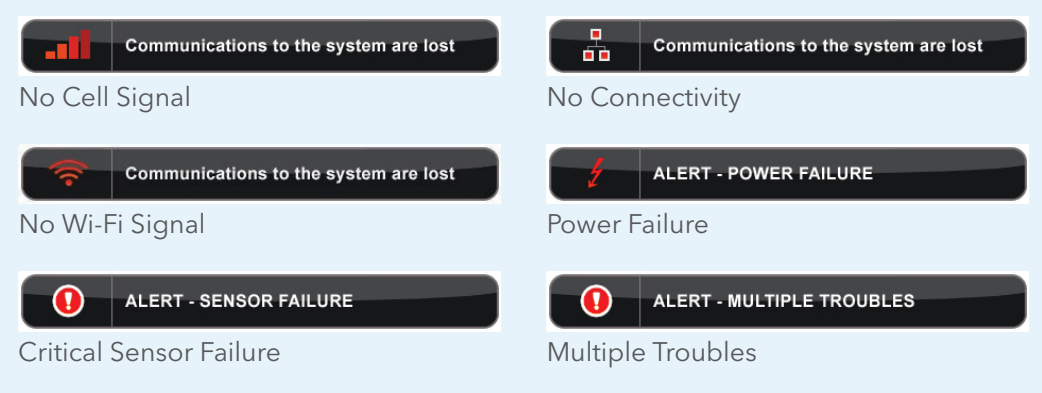

When a System & Zone Trouble Header is displayed, tap it to get more information.

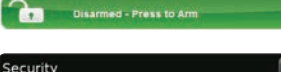

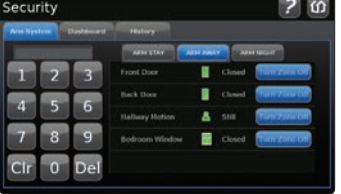

#### ARMING THE SYSTEM

The touchscreen is used to arm and disarm the system.

- 1. Touch the Disarmed Press to Arm button on the Home screen.
- 2. Select Arm Stay to arm the sensors on your doors and windows only with a 30-second exit delay, or **Arm Night** to arm the system with no delay. Or select **Arm Away** to arm all sensors including the motion detectors.
- **3.** Press the Turn Zone Off button next to each security zone that you want to bypass.
- 4. Enter your 4-digit Keypad Code to arm the system.

Note: The touchscreen generates short, audible alerts while arming, indicating 60 seconds for exit. When you enter your home when the system is armed, you will hear audible alerts for 30 seconds.

You can also arm and disarm your system from an optional wireless keypad, which can be installed near your entrance and exit door. However, the wireless keypad does not sound audible alerts or give visual confirmation that the system is armed or disarmed.

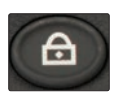

Press the Quickarm button in the lower middle of the touchscreen to arm the system immediately in Arm Away mode.

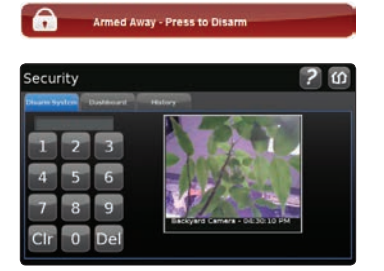

#### DISARMING THE SYSTEM

1. Press the **Armed - Press to Disarm** button on the Home screen.

Enter your 4-digit Keypad Code.

#### TOUCHSCREEN CONTROL PANEL

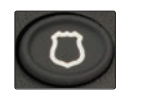

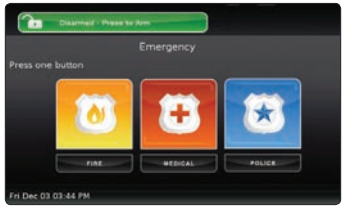

#### **EMERGENCY**

Sends an immediate alarm to the Central Monitoring Station, indicating an emergency of a specific type — medical, fire or police.

- 1. Press the Settings widget and enter your Keypad Code.
- **2.** Touch the **Shield** icon  $\begin{bmatrix} 0 \\ 0 \end{bmatrix}$  on the bottom of the touchscreen to display the individual emergency buttons.
- **3.** Press the applicable button  $-$  **Medical, Fire or Police**  $-$  to alert the proper authorities.

Note: Enter your 4-digit Keypad Code to cancel the alarm.

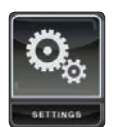

## $20$ settings

**8**

#### SETTINGS

Displays a list of options to customize your touchscreen control panel's settings. Categories include:

- 1. Touchscreen Change your screen, screensaver, sound and button configurations.
- 2. Security Manage Keypad Codes, default arming widget configuration, alarm test.
- 3. Sensors and Zones Change zone order.
- 4. Home Devices Add, edit and delete devices that control lighting, cameras, thermostats, key fobs and more.
- 5. Widgets Add, remove and reorder widgets.
- 6. Advanced Settings Account information, Central Station Passcode, security Secret Word, connectivity and touchscreen reboot features.
- 7. About Detailed touchscreen information.

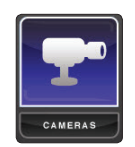

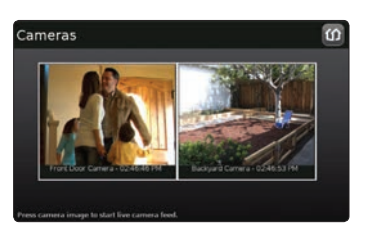

#### HOME MANAGEMENT

View live video from in-home cameras, adjust lighting and thermostat settings, and darken the touchscreen display

#### CAMERAS

View live video from cameras installed on your system.

- 1. Touch the **Cameras** widget.
- 2. Touch the camera image to view live video from that camera. If only one camera is connected to the system, live video will automatically appear.

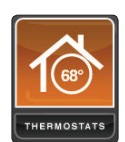

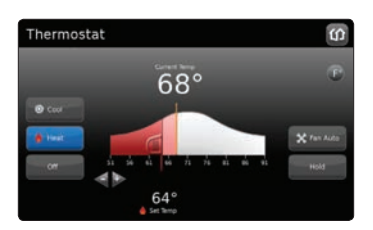

#### **THERMOSTATS**

Adjust settings for thermostats installed in your home.

- 1. Touch the Thermostats widget.
- 2. Change mode to Cool, Heat or Off.
- 3. When in Cool or Heat Mode, use the slider or + toggles to change the setpoint.
- 4. Touch Hold to maintain the mode and ignore any other programming configured on the **Thermostat** device.

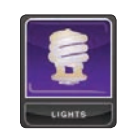

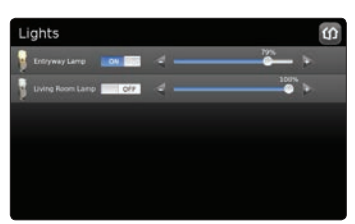

#### **LIGHTS**

You can adjust settings for lights throughout your home.

- 1. Touch the Lights widget to display a list of the lighting modules installed in your home, as well as the current setting of each.
- 2. Change the current setting to the ON or OFF position.
- 3. For lamps equipped with a dimmer function, use the slider bar to adjust the brightness level.

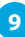

#### TOUCHSCREEN CONTROL PANEL

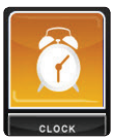

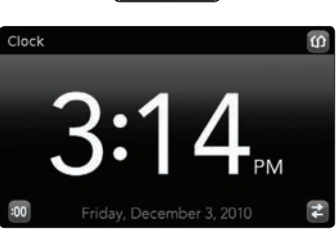

#### **CLOCK**

Touch the clock widget icon to display the current time in several formats.

- 1. Touch the **Clock** widget.
- 2. Touch :00 to add seconds to the digital time display.
- 3. Touch  $\geq$  to change to an analog clock.

#### INFORMATION, MEDIA AND ENTERTAINMENT

Customizable information at your fingertips.

#### **TRAFFIC**

Displays a map of your area with live traffic data. Green patterns indicate no traffic delays; yellow patterns indicate slightly delayed traffic; red patterns indicate stop-and-go traffic.

- 1. Touch the Traffic widget.
- 2. Press the Settings icon to add a location.
- 3. Use the + buttons to zoom in and out of the map.
- 4. Touch single right arrow to change location map.
- 5. Use the four directional arrows to pan map.

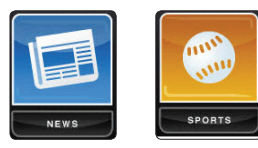

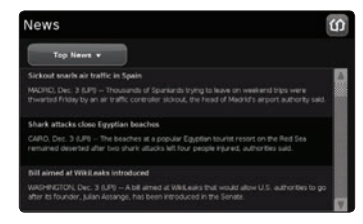

**10**

#### NEWS AND SPORTS

Displays headlines and brief stories in a slide show format.

- 1. Touch the News or Sports widget.
- 2. Use tabs at top and thumbnails at bottom to scroll through stories.

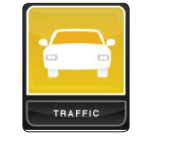

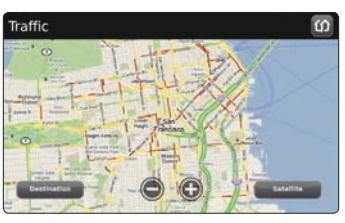

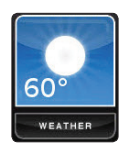

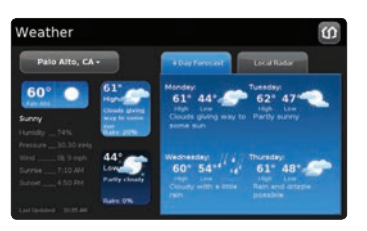

#### **WEATHER**

Displays the current weather conditions and a four-day forecast.

- 1. Touch the Weather widget. The current conditions and four-day forecast will appear.
- 2. Touch Local Radar for a weather radar view of your location.
- 3. Touch the location button to view weather for different locations.

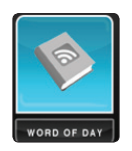

Word of the Day judder To spasm; to shake violently

#### WORD OF THE DAY

Displays the word of the day and its definition.

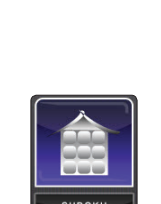

Wiktionary.com

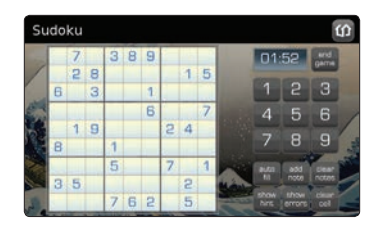

#### **SUDOKU**

Challenge your mind and have fun at the same time.

- 1. Touch the Sudoku widget.
- 2. Choose the level of difficulty easy, medium or hard.
- 3. Play the game.

#### TOUCHSCREEN CONTROL PANEL

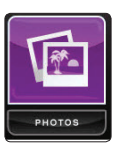

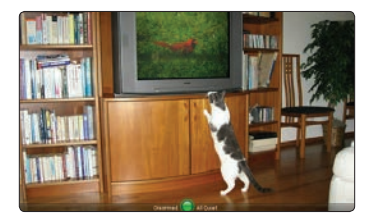

#### **PHOTOS**

Displays photos from your Yahoo! flickr<sup>®</sup> account in full-screen mode on the touchscreen. A sample photo set will appear when the Yahoo! flickr feature is not enabled.

Note: You need a Yahoo! flickr account with at least one photo set to personalize this feature. If you do not have a Yahoo! flickr account, you can sign up for one free at www.flickr.com and upload the photos you want to view on your touchscreen.

Once your touchscreen is set to display photos from your Yahoo! flickr account:

- 1. Touch the Photos widget.
- 2. Answer YES to the Widget Needs Permission page if presented.
- 3. Touch the display.
- 4. Use the [<] and [>] buttons to scroll through your photos.
- **5.** Touch the **Photos** button at the bottom to choose a new photo album.

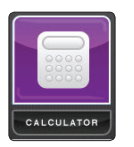

#### **CALCULATOR**

Performs basic mathematical functions similar to a handheld or desktop calculator.

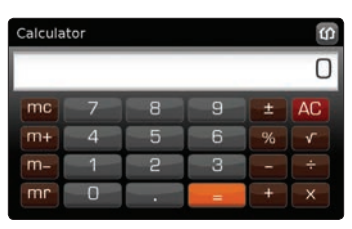

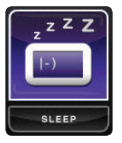

**12**

#### SLEEP

Touch the Sleep widget to darken the touchscreen and eliminate the light. Touch the screen or press the Sleep icon when you want to wake it up.

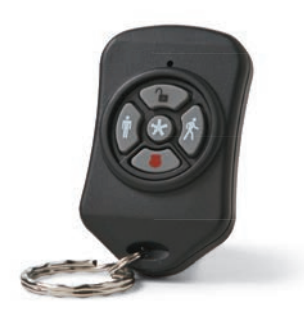

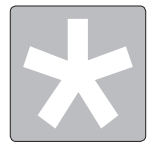

## Introduction

The wireless Key Fob Remote gives you additional access to your system in or near your home, enabling you to:

- Check the current system status (Armed, Disarmed, or Not Ready).
- Arm the system in Arm Away mode or Arm Stay mode.
- Disarm the system before entering the premises.
- Send a silent Panic Alarm for police assistance. •

#### CHECKING SYSTEM STATUS

- 1. Press the  $\mathbb{R}$  button to light the LED to show the current status of the security system.
- 2. The LED flashes red once to indicate that it has contacted the system, then:
	- o Lights green for three seconds if the system is Disarmed
	- o Lights red for three seconds if the system is **Armed.**
	- o Lights orange for three seconds if the system is Not Ready to be Armed (for example, if a door is open).

#### ARMING THE SYSTEM

From the key fob, you can arm your system in **Arm Away** mode or **Arm Stay** mode (**Arm Night** mode must be performed from the touchscreen control panel or the Subscriber Web Portal.)

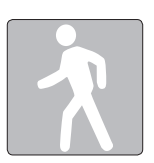

#### Arm Away

Press the  $\mathbb{R}$  button for about two seconds to arm the system in **Arm Away** mode if the home will be unoccupied.

The LED flashes red once to indicate that it has contacted the system, then lights red for one second. The exit delay starts.

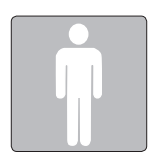

#### Arm Stay

Press the  $\|\cdot\|$  button for about two seconds to arm the system in Arm Stay mode if there will still be people in the home.

The LED flashes red once to indicate that it has contacted the system, then lights red for one second. The exit delay starts.

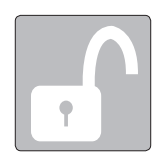

#### DISARMING THE SYSTEM

Before entering the home when the system is **Armed**, press the  $\left|\cdot\right|$  button for about two seconds to disarm the system without entering the premises.

The LED flashes green once to indicate that it has contacted the system, then lights green for one second indicating that the system is Disarmed.

#### SENDING AN EMERGENCY POLICE ALARM

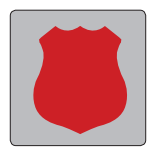

**14**

Press and hold the  $\Box$  button for three seconds to send a silent alarm to the Central Monitoring Station for police assistance.

The LED flashes orange to indicate that the alarm has been sent.

Note: The touchscreen will not react in any way, but if you check the **History** tab on the **Security** widget, you can see that an alarm was sent. Additionally, any contact persons that you have identified receive email and SMS (text) notifications.

## Introduction

You can also access your Cox Homelife<sup>SM</sup> system through a personal, secure web page. That means you can check the status of your home, arm and disarm your system, see live video of your home, view video clips and pictures, change settings and do much more from anywhere you have Internet access.

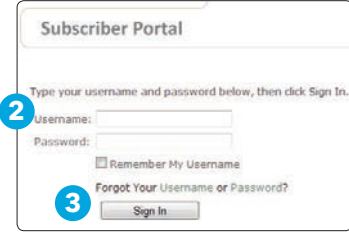

#### SIGNING IN

You will need to sign in each time you access the website.

- **1.** Go to http://portal.coxhomelife.com
- **2.** Enter your username and password.
- **3.** Click **Sign In.**

#### WEBSITE SUMMARY TAB

The Summary tab provides a snapshot of your entire system. From this page, you can view general status information about your home and security system, and access various tabs to change the system settings.

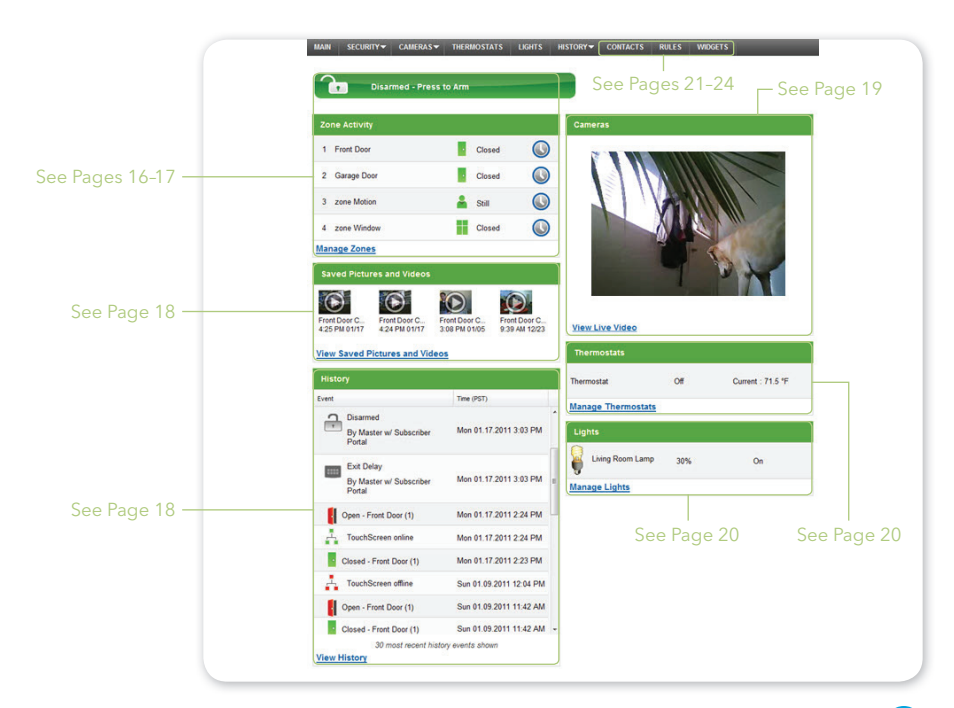

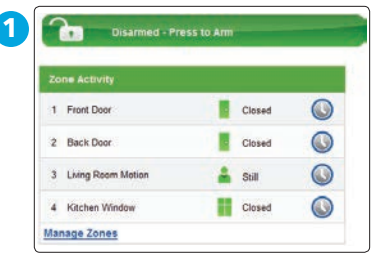

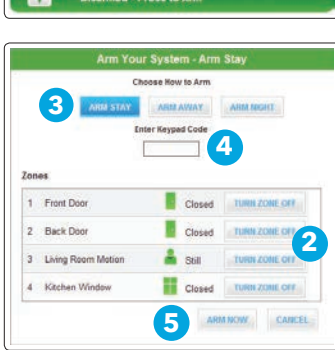

#### **SECURITY**

The website **Summary** tab indicates the overall status of your security system.

#### To arm a disarmed system:

- 1. Click the Security Status header when it is in the Disarmed state. Or select Security > Arm on the toolbar.
- 2. If any security zones are currently in a fault condition, preventing the system from being armed, you must click the Turn Zone Off button for that zone before arming the system.
- 3. Select the Arming Mode.
	- $\circ$  **Arm Away** Everyone is leaving the home.
	- $\circ$  Arm Stay There are still people in the home.
	- o Arm Night Everyone is going to bed. This mode works the same as **Arm Stay** except that there is no entry delay period. If an entry/exit zone is opened after the system is in the **Arm Stay** mode, an alarm sounds immediately.
- 4. Enter your 4-digit Keypad Code.
- 5. Click Arm Now.

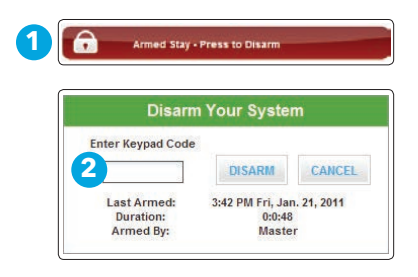

**16**

#### To disarm the system:

- 1. Click the Security Status Header when it is in the Armed state. Or select Security > Disarm on the toolbar.
- 2. Enter your 4-digit Keypad Code, and click Disarm. To manage other security settings, click Security on the toolbar.

#### Managing Keypad Codes

Keypad Codes are used to arm or disarm the system. Multiple Keypad Codes can be assigned to track who enters and leaves the premises.

To manage keypad access codes, select Security > Keypad Codes on the toolbar to add a new access code or modify current access codes.

#### Manage Security Zones

To manage Security Zones, select Security > Security Zones on the toolbar. From this screen you can modify the names of the zones used by the Subscriber Portal and turn zones off and on.

#### Setting Up Your Emergency Dispatch Contacts

The Emergency Dispatch contacts are the persons contacted by the Central Monitoring Station when an alarm is tripped. To manage Emergency Dispatch contacts, select Security > Emergency Dispatch Setup on the toolbar.

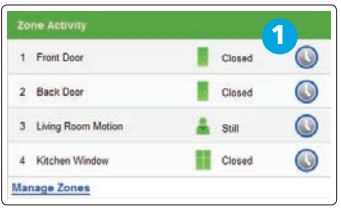

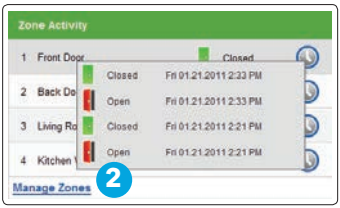

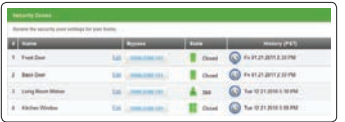

#### Zone Activity

The current state of all security devices connected to your system appears here. Click the device number to see the recent history.

- 1. Click the Clock icon next to the sensor name to see the recent history.
- 2. Click Manage Zones to edit zone names and to turn zones off.

#### WEB ACCESS

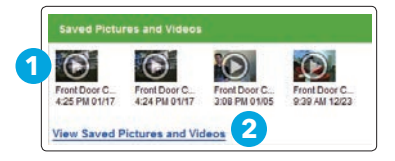

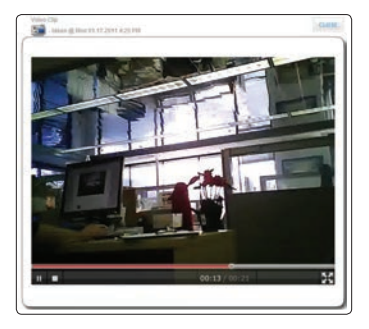

#### SAVED VIDEOS AND PICTURES

View pictures and video clips that were captured via a rule or manually.

- 1. View any of the four most recent pictures or video clips by clicking the respective thumbnail image.
- 2. Click View Saved Pictures and Videos to view all captured pictures and video clips.

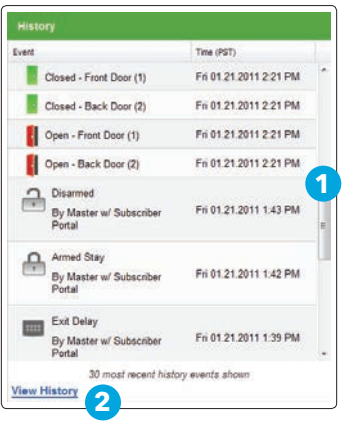

**18**

#### **HISTORY**

View recent security device activity, alarm events and more.

- 1. Use the scroll bar to view all of the 30 most recent events.
- 2. Click View History or click the History tab to view all events or to sort by date and event type.

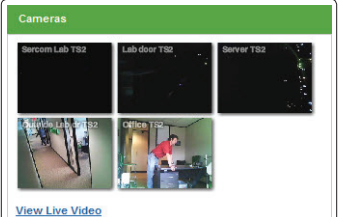

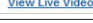

**4**

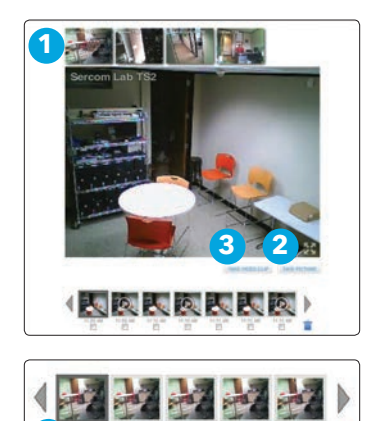

#### CAMERAS

This feature displays live video and enables you to capture manual pictures or video clips from cameras installed in your home.

#### Viewing and Capturing Live Video and Snapshots

To view live video from the cameras attached to your system and take snapshots or videos, click View Live Video or click Cameras > Live Video on the toolbar.

One of the cameras is displayed as live video. The other camera views (not live video) are arrayed over it.

- 1. Click on any camera view to see live video from that camera.
- 2. To take a snapshot with the currently selected camera, click Take Picture.
- 3. To take a video clip (about 15 seconds) with the currently selected camera, click Take Video Clip.
- 4. To delete snapshots or video clips, select one or more cameras and click the Trash Can.

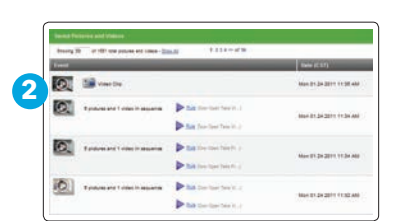

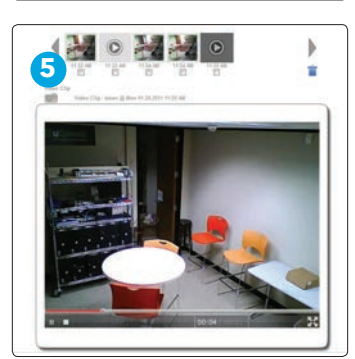

#### Viewing Captured Pictures and Video Clips

To view captured images:

- 1. Select Cameras > Saved Pictures and Videos on the toolbar. The displayed screen lists the pictures and video clips captured manually and automatically (during alarm events).
- 2. Click on an image to view the captured images.
- 3. Images that were captured automatically during an alarm have an Alarm button in the right-hand corner and display the security zone where the images were taken.
- 4. Images that were captured manually have a Camera icon in the right-hand corner.
- 5. To delete images, select the check box for each captured image and click the Trash Can.

#### WEB ACCESS

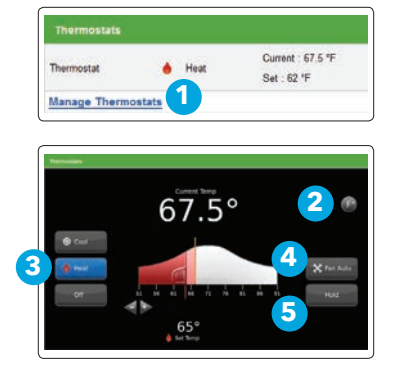

#### **THERMOSTATS**

The current states of your thermostats are displayed on the Main screen. To manage your thermostats:

- 1. On the Main screen, in the Thermostats tool, click Manage **Thermostats** or click the **Thermostats Tab.** The current temperature appears in the middle of the screen. The Unit of Measure button on the right indicates whether the temperature is displayed in Fahrenheit or Celsius.
- 2. You can click on the Unit of Measure button to toggle the display between Fahrenheit and Celsius.
- 3. On the left side of the screen, you can click Cool, Heat, or Off to set the mode.
- 4. You can click Fan to turn on the fan continuously, regardless of whether the heat or air conditioning is active. Click Fan again to change it back to auto, so the fan comes on only when the heat or air conditioning is active.
- **5.** You can click **Hold** to maintain the mode and temperature settings and ignore any programming configured on the thermostat device.

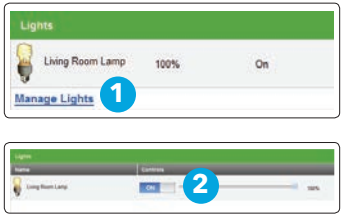

#### **LIGHTS**

The current state of your light settings is displayed on the Main screen. To manage your lights:

- 1. On the Main screen, in the Lights tool, click Manage Lights or click the Lights Tab.
- 2. In the Lights tool, you can turn the light on or off and set the dimming percentage.

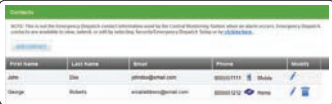

#### MANAGE CONTACTS

Your contacts are the persons available for notification by Emergency Dispatch. Not all contacts need to be added as Emergency Dispatch contacts. For example, you can choose to list an adult who lives nearby, but is contacted by the Central Monitoring Station only in the event of an alarm when you are out of town. To manage your contacts:

1. Click **Contacts** on the toolbar.

- 2. Click Add Contact to add a new contact.
- **3.** Click  $\boxed{\prime}$  to modify a contact.
- **4.** Click  $\left| \cdot \right|$  to remove a contact from the list.

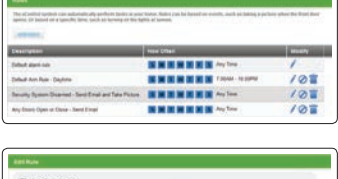

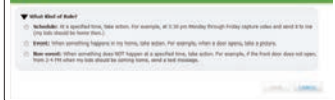

#### RULES (ALERTS, AUTOMATIONS AND SCHEDULES)

Rules are methods for generating a variety of system actions (such as sending an email alert or turning on a light) whenever something happens under specific circumstances.

To manage rules, click the Rules Tab. The Rules screen is displayed.

To add a rule, click **Add Rule** and determine which type of rule you'd like to configure:

- o Schedule Actions occur regularly on specified times, dates and date ranges without regard to an additional event.
- o Event Actions occur when a specified event occurs at a security zone such as a door, window, motion detector or smoke alarm.
- o Nonevent Actions occur when an expected event does not occur at a security zone. For example, a rule can be to send an SMS notification if the front door does not open between 3:30 pm and 5 pm Monday through Friday, when the kids are expected home from school.

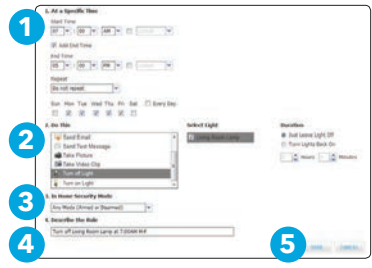

#### To set a Schedule rule:

- 1. Determine the Start Time for your **Schedule**. Check the box if you would like to add an End Time. Determine if you want the **Schedule** to repeat during the set times and then click the applicable Days.
- 2. Determine the action the rule will take. Depending on the action, you may have additional items to select.
- 3. Select the arming mode that the rule will apply.
- 4. Describe the rule.
- 5. Click Save.

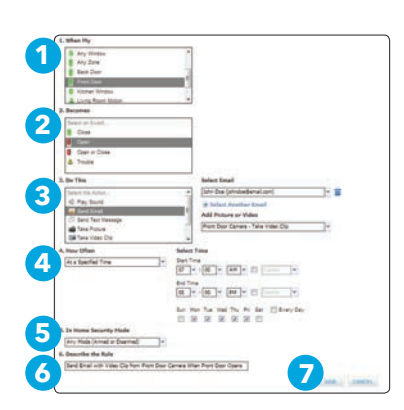

#### To set an Event rule:

- 1. Select a specific security zone that will trigger the action, or select the entire system.
- 2. Determine what happens at the security zone or the security system to trigger the action.
- 3. Select the action the rule will take. Depending on the action, you may have additional items to select.
- 4. Determine the time range and days of the week when the rule is applicable. You can select any time to have the rule apply whenever the selected event occurs.
- 5. Select the arming mode the rule will apply.
- 6. Describe the rule.
- 7. Click Save.

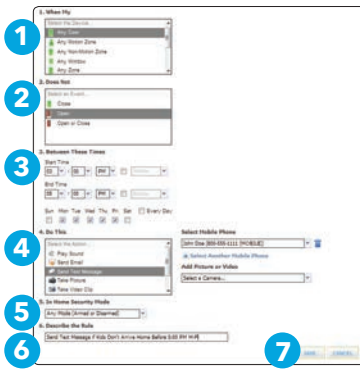

#### To set a Nonevent rule:

- 1. Select a specific security zone to monitor.
- 2. Determine the event that fails to occur during the specified time range.
- 3. Determine the time/day range when the rule is applicable.
- 4. Select the action to be taken if the specified conditions of the rule are met. Depending on the action, you may have additional items to select.
- 5. Select the arming mode the rule will apply.
- 6. Describe the rule.
- 7. Click Save.

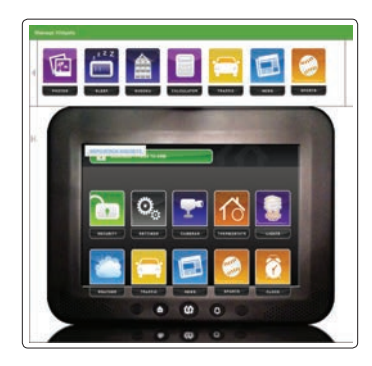

#### MANAGE TOUCHSCREEN WIDGETS

You can manage which touchscreen widgets are displayed on your touchscreen, configure them, and determine how they are displayed. To perform these actions, you need to log in to the **Subscriber Web Portal** on the secure website. Once you are logged in:

Click Widgets on the toolbar.

The widgets at the top of the screen are those available to be added to the touchscreen. The widgets displayed in the touchscreen image are those apps currently displayed on the touchscreen, and the widgets are positioned in the image just as they are on the actual touchscreen.

**2**

**Falt** 

Delete

WEATHER

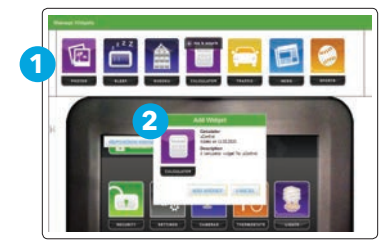

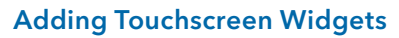

- **1.** Click on the **Touchscreen** widget you want to add from the top menu bar.
- 2. Click Add Widget. The Subscriber Portal pushes the widget to the touchscreen. An "updating" message is displayed while the widget is being added.

#### Editing Touchscreen Widgets

Several touchscreen widgets can be personalized.

- 1. From the Manage Widgets screen, hover your cursor over the widget you want to edit. A label is displayed over the widget.
- 2. Click Edit.
- 3. Each widget will have a different edit menu.

#### Deleting Touchscreen Widgets

- 1. From the Manage Widgets screen, hover your cursor over the widget you want to delete. A label is displayed over the widget.
- 2. Click Delete.
- **3.** Click Delete Widget in the displayed confirmation dialog box.

#### Repositioning Touchscreen Widgets

You can change the order in which touchscreen widgets are displayed on the touchscreen. All widgets, except the Security, Settings and Cameras widgets, can be moved to your preferred locations on the touchscreen.

- 1. Click Reposition Widgets to rearrange the widgets.
- 2. Drag and drop the widgets to the preferred location on the touchscreen.
- 3. When all the widgets are repositioned to your satisfaction, click Update.

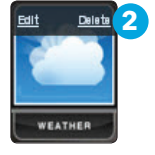

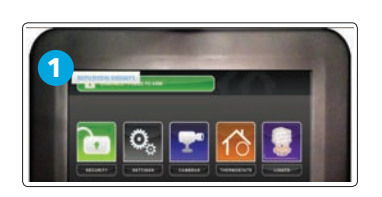

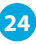

## Introduction

The iPhone® and Android™ mobile apps allow you to access a core set of security system functions using your Android device, Apple® iPhone® iPod touch® or iPad.® The application contains only the essential functionality available through web access.

Download the Android app in the Android Market: http://www.android.com/apps/.

Download the iPhone,<sup>®</sup> iPod touch<sup>®</sup> and iPad<sup>®</sup> app in the Apple® App Store.

To launch the application, tap  $\mathbb{Q}$  on the Home screen of your mobile app.

**Note:** This application requires your Android,™ iPhone® iPod touch<sup>®</sup> or iPad<sup>®</sup> to be connected to the Internet. If you have never set up the Wi-Fi connection for your device, refer to your Apple documentation for instructions.

#### **SECURITY**

Remotely control your security system and view current arm/disarm status.

To arm your security system:

- 1. On the Home screen, tap Security.
- 2. To bypass any **Home Security Zone**, tap that zone and use the On/Off toggle.
- 3. On the Security screen, tap Disarmed Press to Arm.
- 4. Tap Arm Stay to arm the sensors on your doors and windows with a 30-second exit delay, or **Arm Night** with no delay. Or select **Arm Away** to include the motion detectors.
- 5. Enter your 4-digit Keypad Code to arm the system.
- 6. Once activated, your system's arming countdown will begin, and its new status will be indicated once the system is armed.

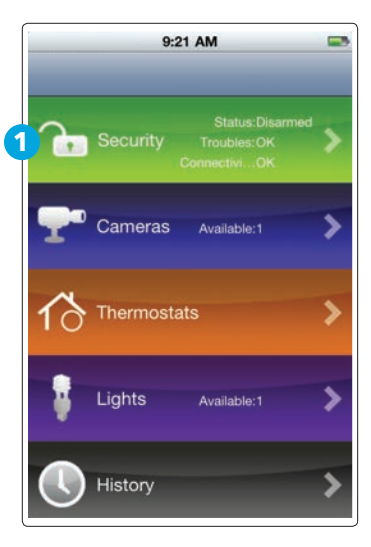

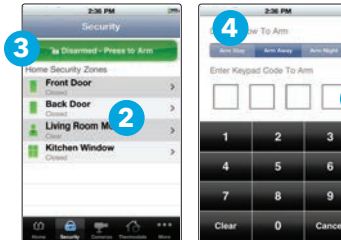

**5**

#### MOBILE APP ACCESS

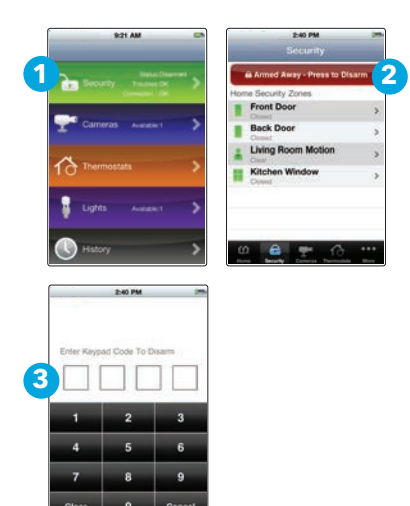

#### To disarm your security system:

- 1. On the Home screen, tap Security.
- 2. On the Security screen, tap Armed Press to Disarm.
- 3. Enter your 4-digit Keypad Code to disarm the system.

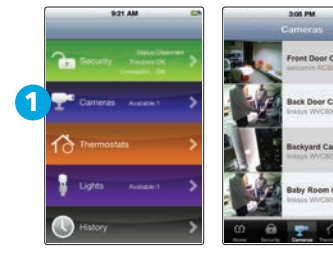

#### **CAMERAS**

**2**

**3**

View live video or captured pictures and video clips.

#### To view live video from your cameras:

- 1. On the Home screen, tap Cameras.
- 2. Tap the camera you'd like to access. To view live video, press the **Video** button in the top right corner.

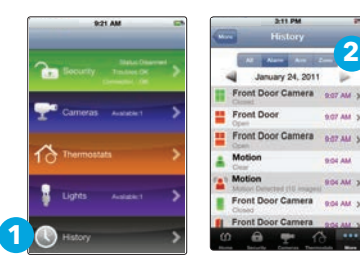

**26**

#### To view captured video clips or pictures from your cameras:

- 1. On the Home screen, tap History.
- 2. Use the menu at the top of the screen to filter the History:
	- **All** View images captured manually from the Subscriber Portal or as a result of a Schedule rule configured in the Subscriber Portal.
	- **Alarm** View images captured as part of an alarm.
	- **Arm** View images captured as part of an arming event.
	- Zone View images captured as part of a zone event.

**3.** Tap the listing to view the captured images and videos.

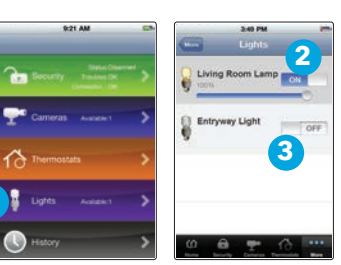

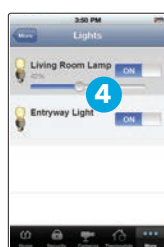

**1**

![](_page_28_Picture_3.jpeg)

![](_page_28_Picture_4.jpeg)

![](_page_28_Figure_5.jpeg)

#### **LIGHTS**

Adjust all lights connected to your system via the plug-in modules.

- 1. On the Home screen, tap Lights.
- 2. If the light is on, tap Off to turn it off.
- **3.** If the light is off, tap **On** to turn it on.
- 4. If the light includes the dimmer function, you can adjust its brightness by sliding the slide bar. Slide to the left to make the light dimmer. Slide to the right to make the light brighter.

#### **THERMOSTATS**

Adjust all thermostats connected to your system.

- 1. On the Home screen, tap Thermostats.
- 2. Tap the name of any thermostat to control that thermostat.
- $3.$  Tap  $\sqrt{6}$  to turn off the thermostat.
- 4. Tap  $\Box$  to set the thermostat to Cool mode.
- **5.** Tap  $\begin{array}{|c|c|c|c|c|} \hline \bullet & \bullet & \bullet \end{array}$  to set the thermostat to Heat mode.
- 6. Using the hash marks, drag the temperature curve to the desired temperature setting.
- 7. Tap Settings to view your current settings. Here you can:
	- Turn on Hold to maintain the Heat/Cool/Off mode and temperature you have set for the device from the iPhone® app or Subscriber Portal, and ignore any other programming configured directly on the Thermostat device.
	- Turn on Fan auto mode to have the system activate the fan only when the Cool/Heat comes on. Turn it off to have the fan run all the time.

**27**

#### MOBILE APP ACCESS

![](_page_29_Picture_1.jpeg)

**28**

#### **HISTORY**

View a log of events that have occurred in the system.

- 1. On the Home screen, tap History.
- 2. Choose to view a history of recent events based on the following criteria:
- All All logged events.
- Alarm Alarm events.
- Arm Arm/Disarm events.
- Zone Events related to security zones.

#### **Important Notes About Your Cox Homelife System**

#### **Home Security Permit**

Remember to secure a home security permit. Emergency services won't be deployed unless the home security permit is submitted. You can update the Cox Homelife subscriber portal with your permit number.

#### **Passwords**

Keep your passwords in a safe, secure place other than this User Guide, and be sure your Secret Word is easy to remember, pronounce and spell.

#### **Touchscreen**

Don't move or relocate the touchscreen once it has been installed to ensure proper operation.

#### **Router**

The router included in your system should not be changed, including factory settings and cable configuration, nor disconnected unless you're advised by Cox Communications.

Cox Homelife<sup>SM</sup> Toll Free 877-404-2568

![](_page_31_Picture_1.jpeg)

©2012 Cox Communications, Inc. All rights reserved.

Use of Apple products are subject to Apple's terms and conditions. Use of Android products are subject to Android's terms and conditions.